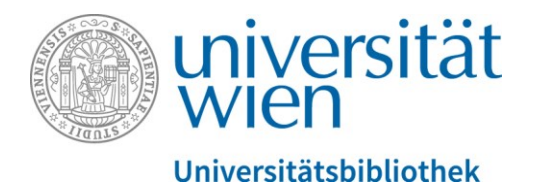

Es folgt ein Transkript des gesprochenen Textes. Der gesamte Audio-Text wird durch eine weibliche Sprecherin gesprochen. Abbildungen werden, sofern sie zusätzliche Informationen zum gesprochenen Text enthalten, verbal in eckigen Klammern beschrieben.

# Suchstrategien für die thematische Suche – Teil 3: Suchstrategien in u:search für Fortgeschrittene

[Ein Foto zeigt den Großen Lesesaal der Hauptbibliothek mit lernenden Studierenden.]

## Inhalt dieser Einheit

[Ein Foto zeigt einen Lesesaal mit Studierenden.]

Im dritten Teil unserer "Suchstrategien für die thematische Suche" schauen wir uns Strategien für Fortgeschrittene an und zwar schauen wir uns an die ["Boolschen Operatoren"](#page-1-0) und die ["erweiterte](#page-3-0) Suche".

[auf dieser Folie sieht man Studierende im einem Lesesaal. Die Überschrift der Folie lautet: "Inhalt dieser Einheit", die Unterpunkte sind "Boolsche Operatoren" und "Erweiterte Suche"]

### Wiederholung aus den vorangegangenen Einheiten

Zur kleinen Erinnerung und Wiederholung der zwei Voreinheiten:

[auf dieser Folie mit dem Titel "Beispielthema: Therapiehunde für Demenzkranke" sind in Tabellenform die möglichen Suchbegriffe aufgezählt. Unter dem Aspekt 1 "Therapiehunde" stehen die Begriffe: Therapiehund, tiergestützte Therapie, Assistenzhund und therapy dog … Unter dem Aspekt 2 "Demenzkranke" stehen die Begriffe: Demenz, Dementia, Alzheimer, Gedächtnisstörung…]

in der Einheit Nummer eins haben wir uns Gedanken um unsere Suchbegriffe gemacht. Unser Thema ist die "Therapiehunde für Demenzkranke" und wir haben eine Wortsammlung

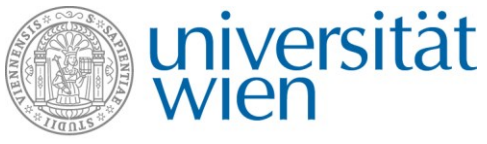

mit möglichen Suchbegriffen angelegt. In der Einheit Nummer zwei haben wir gelernt, wie man Platzhalter verwendet.

#### Platzhalter verwenden

[auf dieser Folie mit dem Titel Platzhalter verwenden stehen unter Punkt eins: Therapiehund\* → der Therapiehund, die Therapiehunde, des Therapiehundes, Therapiehundeausbildungsgesetz…]

Wenn man ein Sternchen hinter den Wortstamm setzt, findet man verschiedene Wortendungen.

[hier wird die Folie um den Punkt Demen\* → Demenz, dement, Dementia, Demenzkranke… ergänzt]

#### Phrasen suchen

Außerdem haben wir uns die Phrasensuche angeschaut, wenn man mehrere Wörter unter Anführungszeichen setzt, findet man genaue Wortreihenfolgen.

[auf dieser Folie mit der Überschrift "Phrasen suchen" steht als erster Punkt "Tiergestützte Therapie", danach folgt "therapy dog" und "service animal", jeweils unter Anführungszeichen gesetzt]

### <span id="page-1-0"></span>Boolesche Operatoren

In dieser Einheit werden wir uns jetzt mit den Boolschen Operatoren beschäftigen.

[die gezeigte Folie mit dem Titel "Boolsche Operatoren" zeigt die Punkte UND (in u:search automatisch), NICHT und ODER]

Das klingt jetzt etwas kompliziert nach Mathematik - oder Informatikunterricht, ist aber gar nicht so schwierig. In unserer Suchmaschine gibt es drei verschiedene Boolsche Operatoren:

- und
- nicht

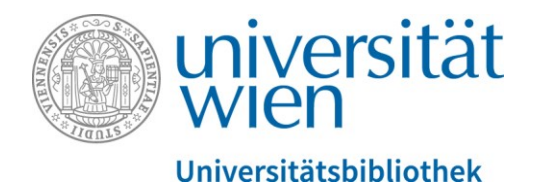

• oder

Das "und" muss man meistens nicht händisch dazu schreiben. Das funktioniert in u:search automatisch, wenn ich zwischen zwei Suchbegriffen die Leertaste mache, einen Abstand eingebe, dann nimmt u:search automatisch eine "UND-Verknüpfung" an. Wichtig ist, dass man NICHT bzw. ODER händisch eingeben muss zwischen den Suchbegriffen und dass man sie groß schreibt, damit sie von normalen Wörtern unterschieden sind. Wir werden uns jetzt gleich anschauen, wie wir das in der Praxis in u:search anwenden und zwar an unserem Beispiel mit den Therapiehunden.

[Hier wird die Seite der Suchmaschine u:search der UB Wien gezeigt, in den Suchbereich wird "Therapiehund\*" geschrieben.]

Wenn wir im Suchfeld den "Therapiehund" eingeben, am besten gleich mit dem Sternchen dazu, so wie wir das in der letzten Einheit gelernt haben - wir suchen unseren Suchbegriff im UB-Bestand.

[Hier wird die Ergebnisliste gezeigt]

Wir haben wieder 37 Ergebnisse. Schaut man sich die Treffer an und scrollt durch die Ergebnisliste, dann sieht man, dass viele davon mit Kindern zu tun haben.

[hier wird durch die Ergebnisliste gescrollt]

Unser Thema sind aber die Demenzkranken. Jetzt kann es sinnvoll sein, dass wir die Kinder hier in der Suche ausschließen. Ich gehe also noch einmal zurück zu unserem Suchfeld und ergänze das Ganze, indem ich hinschreibe NICHT Kinder.

[im Suchfeld wird ergänzt NICHT Kinder\*]

Auch hier kann ich wieder mit dem Sternchen arbeiten. Ich bekomme also eine Treffermenge, bei der mein Suchbegriff eins drin vorkommt, der "Therapiehund", aber alles ausgeschlossen wird, wo das Kind drin vorkommt. Das heißt, wir sollten jetzt weniger Treffer kriegen. Wir haben jetzt eine Trefferliste mit 16 Ergebnissen.

[hier wird die Trefferliste gezeigt]

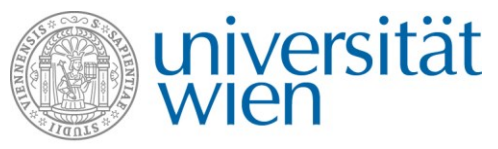

Es ist weniger geworden, aber es fällt alles weg, was für mich und mein Thema nicht relevant ist, das heißt ich muss jetzt nicht so viele unrelevante Treffer durchschauen.

Wie schaut das mit der ODER-Verknüpfung aus? Ich starte eine neue Suche, vielleicht möchte ich alles, wo der "Therapiehund" drin vorkommt ODER der "Assistenzhund".

[hier wird in die Suchleiste "therapiehund\* ODER assistenzhund\*" geschrieben]

Jetzt sollte ich eine größere Treffermenge bekommen: 54 Treffer.

[hier wird die Trefferliste gezeigt]

Ich kann in einer Suche mehrere Boolsche Operatoren anwenden. Ich könnte jetzt zum Beispiel noch zusätzlich dazuschreiben "ODER Blindenhund"

[Hier wird "ODER Blindenhund" in der Suchleiste ergänzt]

Jetzt habe ich eine große Treffermenge von 137 Treffern.

[Hier wird die Treffermenge angezeigt]

Ich bekomme alles, wo entweder der Therapiehund oder der Assistenzhund oder der Blindenhund drin vorkommt oder auch alle drei Wörter gemeinsam.

### <span id="page-3-0"></span>Die erweiterte Suche

Kommen wir zum zweiten Thema dieser Einheit, die erweiterte Suche. Manchen von euch ist vielleicht schon aufgefallen, dass es hier einen Button gibt, der zur erweiterten Suche führt. Wir schauen uns jetzt an, wozu dieser nützlich ist. Ich suche jetzt ein bisschen allgemeiner nur nach "Hund", weil da sieht man das schön, das ist ein schönes Beispiel.

[Hier wird der Suchbegriff "Hund" in die Suchleiste geschrieben]

Wenn ich nur nach "Hund" suche, habe ich sehr, sehr viele Ergebnisse, über 55.000.

[Hier wird die Trefferliste angezeigt]

Aber auch hier, wenn ich die Ergebnisse genauer anschaue und analysiere, dann fällt mir auf, dass viel unrelevantes dabei ist.

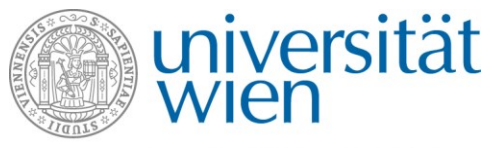

[hier wird durch die Ergebnisliste gescrollt und bei Treffer Nummer zwei angehalten]

Wenn ich mir da den Treffer Nummer zwei anschaue, finde ich zum Beispiel den Physiker Friedrich Hund, er heißt zufälliger Weise so im Nachnamen. Das Suchfeld durchsucht bei jedem Treffer alle Felder. Der Suchbegriff kann im Buchtitel oder Untertitel vorkommen, er kann aber auch in den Namen von Personen vorkommen, in den Namen von Institutionen, in den Namen von den Verlagen, es könnte auch ein Erscheinungsort irgendwo auf der Welt sein. Ich kann in dieser Suche hier nicht differenzieren, wo denn mein Suchbegriff eigentlich drinnen stehen sollte.

[Hier wird wieder auf die Suchleiste gezoomt]

In so einem Fall empfiehlt es sich stattdessen, auf die "erweitere Suche" zu wechseln.

[Hier wird auf die "erweiterte Suche" geklickt und das Suchfeld öffnet sich]

In der "erweiterten Suche" habe ich viel mehr Einstellungsmöglichkeiten. Ich kann mehrere Zeilen mit Suchfeldern beliebig miteinander kombinieren und ich kann auch gewisse Suchkriterien wie Medientyp, Sprache, Erscheinungsjahr von-bis festlegen.

[Hier wird auf die einzelnen Felder in der Suchmaske gezeigt]

Wenn ich das Ganze einfach nur so lassen würde, "alle Felder" enthält "Hund", ist es eigentlich nichts anderes als die "einfache Suche". Ich kann aber hier auswählen, wo denn das Wort "Hund" vorkommen soll. Ist es der Name einer Person, suche ich tatsächlich jemanden, der so heißt, oder auch der Name einer Institution, ein Forschungsinstitut oder ein Universitätsinstitut, das tatsächlich so heißt, ist es ein Wort aus dem Buchtitel, wenn ich ein ganz konkretes Buch suche oder ist es das Thema des Buches und in unserem Fall möchte ich das Thema suchen.

[Während der Erklärung wird jeweils das relevante Feld gezeigt]

Ich möchte alles, wo der Hund das Thema ist, ganz unabhängig davon, wie der Buchtitel oder der Autor lautet.

[hier wird das "Thema" ausgewählt]

[nun wird die Trefferliste - 1.140 Ergebnisse - angezeigt]

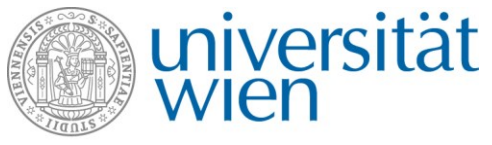

Von meinen 55.000 Treffern bleibt jetzt eine wesentlich kleinere Treffermenge übrig. Ich habe jetzt nur mehr 1.140 Ergebnisse, das ist weniger, aber die sind natürlich dafür für mich relevanter, weil jetzt alles wegfällt, wo der Friedrich Hund als Autor zum Beispiel vorkommt.

#### Primär- und Sekundärliteratur

In der Literaturwissenschaft kann man die erweiterte Suche auch verwenden, um zwischen der Suche nach Primärliteratur und der Suche nach Sekundärliteratur zu unterscheiden. Primärliteratur ist das Werk von einem Autor, also zum Beispiel Goethes Faust oder Schillers Glocke. Sekundärliteratur ist wissenschaftliche Literatur über das Werk diese Autors. Möchtest du zum Beispiel deine VWA über Tolkiens Hobbit schreiben, dann musst du dir die Frage stellen, was du genau lesen möchtest. Möchtest du das Original-Werk von Tolkien lesen oder suchst du Bücher über Tolkiens Hobbit. Im ersten Fall, wenn du das Buch selbst lesen möchtest, stellst du das erste Feld auf "Person/Institution".

[Hier wird das erste Feld auf Person/Institution gestellt]

Das ist immer der Verfasser/die Verfasserin, HerausgeberIn oder ÜbersetzerIn eines Buches. Hier schreiben wir unseren Tolkien hinein.

[hier wird in das entsprechende Feld "Tolkien" geschrieben]

Dann verwenden wir die zweite Zeile, wählen das Feld Titel und schreiben hier den "Hobbit" hinein. Wir suchen den Autor "Tolkien" und den Titel "Hobbit".

[hier wird in der zweiten Zeile bei dem Feld Titel "Hobbit" ausgefüllt]

Bei den Suchergebnissen haben wir jetzt 12 Treffer, die auf diese Suchkriterien zutreffen. Das kann das Buch an sich sein inklusive Übersetzungen in verschiedene Sprachen, es können aber auch Verfilmungen sein oder Hörbücher. Im zweiten Fall, wenn du Literatur über Tolkiens Hobbit suchst, dann verwendest du stattdessen das Feld "Thema". Du suchst Bücher zu diesem Thema.

[hier wird das Feld Thema gezeigt, "tolkien hobbit" in die Suchleiste geschrieben und danach die Ergebnisliste angezeigt]

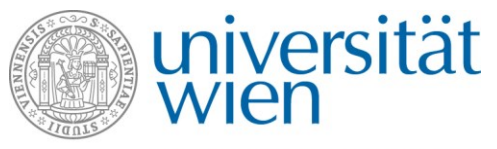

Wenn wir jetzt die Ergebnisliste vergleichen, haben wir 159 Treffer und diese Treffer handeln alle von Tolkiens Hobbit. Meine Suchbegriffe müssen nicht immer sofort im Titel oder Untertitel ersichtlich sein. Sie werden in der Ergebnisliste gelb hervorgehoben. Beim Treffer Nummer zwei sehe ich auf den ersten Blick nicht, wo meine Suchbegriffe vorkommen.

[hier wird der zweite Treffer der Ergebnisliste ausgewählt und angeklickt]

Wenn du so einen Fall hast, dann klicke den Treffer bitte an und scrolle in der Detailanzeige ein bisschen nach unten.

[hier wird zur Detailanzeige des Treffers gescrollt und jeweils auf die behandelten Punkte gezeigt]

Unter "Details" ist alles eingetragen, was wir über dieses Buch wissen. Zum Beispiel den genauen Titel, aber auch Erscheinungsort, Erscheinungsjahr, Seitenangaben; in diesem Fall ist es eine Hochschulschrift, eine Diplomarbeit der Universität Wien und es gibt hier Schlagwörter. Unter den Schlagwörtern versteht man normierte Begriffe, die den Inhalt des Buches beschreiben. Hier sieht man oft mehr über den Inhalt als im eigentlichen Titel. Wir sehen jetzt: diese Hochschulschrift handelt von Tolkiens Hobbit, aber auch von George Martins "A song of ice and fire" und von Christopher Paolini "Eragon" und es geht speziell um die Drachen in diesen Büchern. Alle Schlagwörter sind rot hinterlegt, alles, was rot ist, kann man anklicken. Klicke ich hier zum Beispiel auf "Drache", so bekomme ich eine neue Ergebnisliste mit 147 Treffern.

[hier wird zuerst auf "Drache" geklickt, dann erscheint die neue Ergebnisliste mit 147 Treffern]

All diese 147 Treffer haben gemeinsam, dass sie auch alle das Schlagwort "Drache" haben. So kann ich von einem Treffer, den ich gefunden habe, weitere Treffer mit denselben Schlagworten finden, ich muss es nur anklicken.

In der nächsten Einheit werden wir uns überlegen, wie man die Treffer aus der Ergebnisliste bewertet und auswählt.

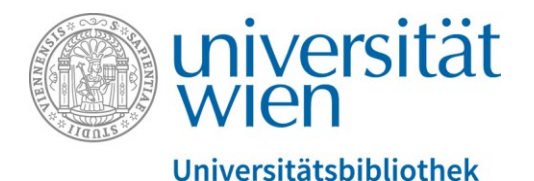

[hier erscheint eine Übersicht über Kontaktadressen, falls noch Fragen auftauchen mit dem Titel: "Du hast noch weitere Fragen zu diesem Thema?".

# Du hast noch weitere Fragen zu diesem Thema?

[Im Bild sind folgende Kontaktmöglichkeiten eingeblendet:

- [Oft gestellte Fragen](https://bibliothek.univie.ac.at/faq.html)
- Telefon: 01-4277-15140
- E-Mail: [helpdesk.ub@univie.ac.at](mailto:helpdesk.ub@univie.ac.at)

Man sieht ein Foto der Rampe, die zum Haupteingang des Hauptgebäudes am Universitätsring 1 führt. Im Vordergrund sind Studierende im Foto. Im Hintergrund ein Plakat der Universität Wien mit der Aufschrift "Gehirnschmalz seit 1365"]